#### Start session

- Launch Noah
- Retrieve client from Noah, or add new client
- Launch OTOsuite® from Noah

If you do not use Noah, launch OTOsuite from your desktop

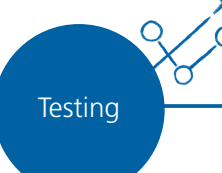

**OTOsuite** 

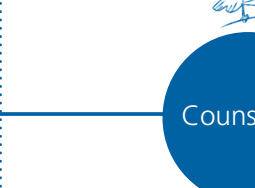

4

5

# Working with Otometrics® Madsen A450

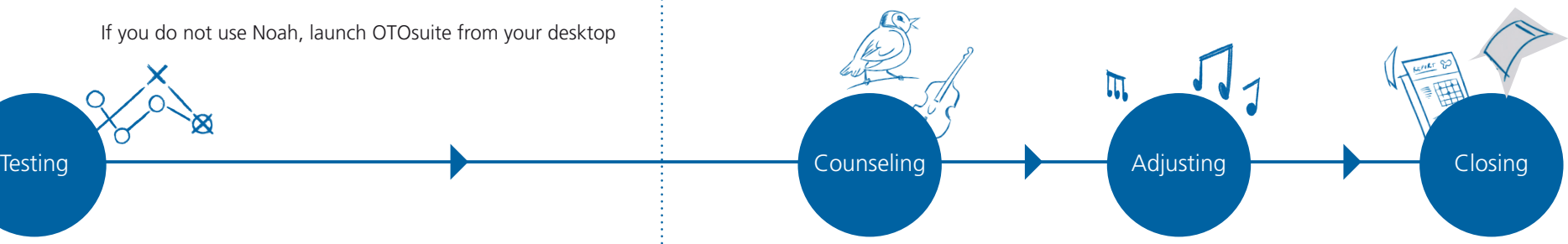

### Pure Tone Audiometry

2

3

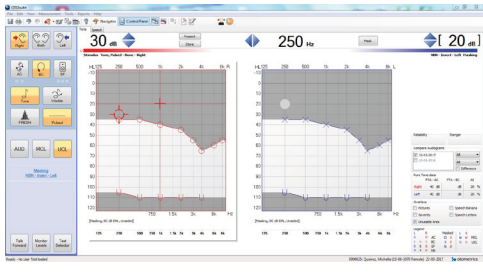

## Speech Audiometry

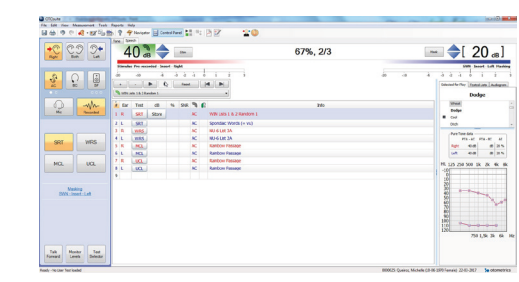

#### 1.Select ear

7.Type in comments

1.Select ear 2.Select transducer 3.Select stimuli 4.Select threshold test

5.Test client

2.Select transducer

6.Select overlays or old audiograms by date to visualize the hearing loss

- 3.Select stimuli
- 4.Select speech test
- 5.Test client
- 6.Type in comments

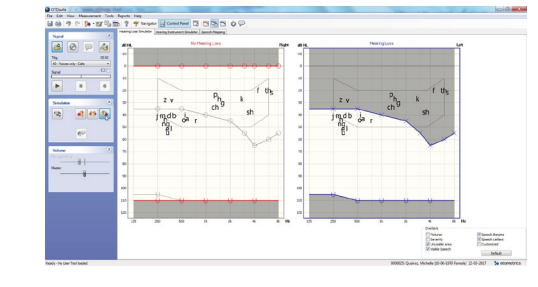

## Counseling and simulation

- 1. Go to 'Pure Tone Audiometry'
- 2. Select one or several overlays
- 3. Go to 'Counseling and Simulation'
- 4. Select stimulation and click Play
- 5. Show the difference with and without hearing loss

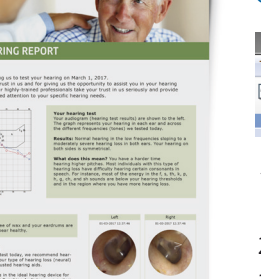

#### Customized reports

Tools Reports Help  $\Delta$ Aided Response Tabular Tone/Speech - Tabular (1.0.2) \*

- 1. Click the Print icon, or select Reports from the toolbar
- 2. Select the preferred template
- 3. Review the contents
- (automatically compiled)
- 4. Print report
- 5. Review with client

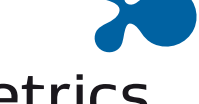

Specifications are subject to change without notice. Copyright © Otometrics A/S. 2017/03. 7-26-2304-EN/00. Part no. 7-26-23004-EN.

ght

Otoi  $^{\circ}$ 

7-26-23004-EN

Part

7-26-2304-EN/00.

2017/03.

A/S.

otometrics a division of natus

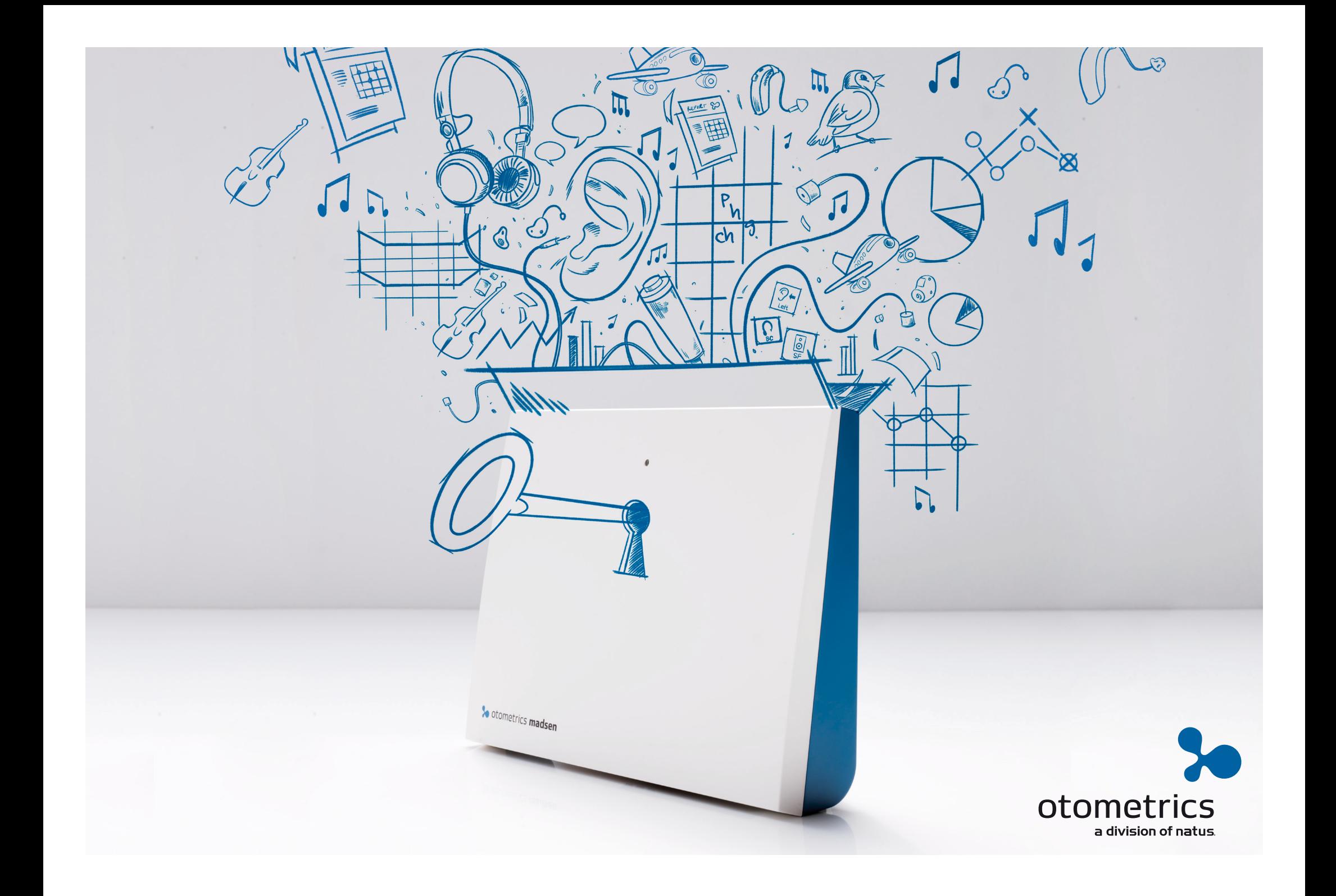